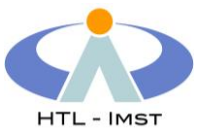

# Anleitung zur digitalen Abgabe Ihrer Diplomarbeit an der HTL Imst

Version 30.03.2020

Die folgenden Informationen sollen Sie bei der digitalen Abgabe Ihrer Diplomarbeit unterstützten.

## Was beachte ich bei der digitalen Abgabe?

Die digitale Abgabe Ihrer Diplomarbeit erfolgt auf der Lernplattform TSNmoodle. Dabei sollten Sie folgendes beachten.

Die Abgabe Ihrer Diplomarbeit als Gesamtergebnis der Bearbeitung aller Teammitglieder erfolgt durch **ein** Teammitglied der Gruppe (im Regelfall die Teamsprecherin / der Teamsprecher).

Verwenden Sie für Ihre Diplomarbeit und alle Beilagen das **PDF-Dateiformat**. Nur nach Vorgabe der betreuenden Lehrperson sind weitere wichtige Dateien in anderen Dateiformaten mit abzugeben. Die maximale Größe für den Upload beträgt 256 MB.

Falls Sie mehr als eine Datei abgeben, erstellen Sie ein **ZIP-Archiv**, das alle abzugebenden Dateien beinhaltet. Beachten Sie dazu den Punkt 3. dieser Anleitung, insbesondere die Konvention für die **Benennung** der Dateien.

Die Eigenständigkeitserklärung der Diplomarbeit muss im PDF-Dokument nicht unterschrieben sein. Im Zuge der Abgabe auf der Lernplattform bestätigt der Benutzer die Eigenständigkeit der Bearbeitung vor dem Upload.

Die digitale Abgabe ist von Dienstag, 31.03.2020, bis **Freitag, 03.04.2020, 23:59 Uhr** möglich. Berechnen Sie einen zeitlichen **Puffer** ein, der mögliche technische Probleme (instabile Internetverbindung, Auslastung der Lernplattform) ausgleicht.

Über den Termin der Abgabe der Diplomarbeit in gedruckter Form (1 Exemplar) werden Sie informiert, wenn die zeitlichen Planungen für die Wiederaufnahme des Schulbetriebs feststehen.

Bei technischen Problemen unterstützt Sie Prof. Dominik Moser per Mail: [do.moser@tsn.at](mailto:do.moser@tsn.at)

Für inhaltliche Fragen zur Abgabe der Arbeit wenden Sie sich bitte an die betreuende Lehrperson.

# 2. Wie kann ich die Dateigröße der Diplomarbeit - falls notwendig verringern (Word)?

Prüfen Sie die Dateigröße des ZIP-Archivs. Die ZIP-Datei darf max. 256 MB groß sein.

Falls diese Dateigröße überschritten wird, kann folgendes Vorgehen hilfreich sein, wenn Sie die Diplomarbeit in Word bearbeitet haben: Es ist möglich, die **Auflösung der eingefügten Bilder** (ohne erkennbaren Qualitätsverlust) zu verringern.

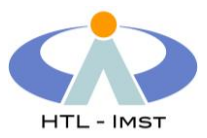

#### **WICHTIG – UNBEDINGT DURCHFÜHREN: Bitte erstellen Sie eine Sicherungskopie der Word-Datei, damit die Originalauflösung der Bilder in dieser Sicherungskopie erhalten bleibt.**

Die folgende Anleitung ist unter [https://support.office.com/de-de/article/verringern-der](https://support.office.com/de-de/article/verringern-der-dateigr%C3%B6%C3%9Fe-eines-bilds-in-microsoft-office-8db7211c-d958-457c-babd-194109eb9535)[dateigr%C3%B6%C3%9Fe-eines-bilds-in-microsoft-office-8db7211c-d958-457c-babd-](https://support.office.com/de-de/article/verringern-der-dateigr%C3%B6%C3%9Fe-eines-bilds-in-microsoft-office-8db7211c-d958-457c-babd-194109eb9535)[194109eb9535](https://support.office.com/de-de/article/verringern-der-dateigr%C3%B6%C3%9Fe-eines-bilds-in-microsoft-office-8db7211c-d958-457c-babd-194109eb9535) abrufbar.

- 1. Wählen Sie, während Ihre Datei in der Microsoft Office-Anwendung geöffnet ist, die Bilder aus, die Sie komprimieren möchten.
- 2. Klicken Sie unter Bildtools auf der Registerkarte Format in der Gruppe Anpassen auf Bilder komprimieren.

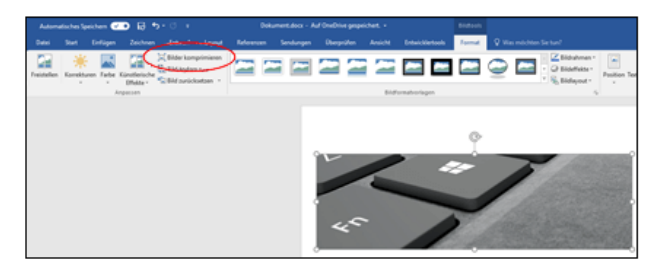

Wenn die Registerkarte Bildtools - Format nicht angezeigt wird, stellen Sie sicher, dass Sie ein Bild ausgewählt haben. Möglicherweise müssen Sie auf das Bild doppelklicken, um es auszuwählen, und die Registerkarte Format öffnen.

Zudem werden Ihnen je nach Bildschirmgröße möglicherweise nur die Symbole für die Gruppe Anpassen angezeigt. Die Schaltfläche Bilder komprimieren wird ohne eine Beschriftung angezeigt.

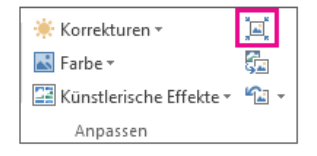

3. Wenn Sie nicht alle Bilder im Dokument, sondern nur die ausgewählten Bilder komprimieren möchten, aktivieren Sie das Kontrollkästchen Nur für dieses Bild übernehmen.

Wird das Kontrollkästchen Nur für dieses Bild übernehmen deaktiviert, werden alle vorherigen Änderungen, die Sie an einzelnen Bildern in diesem Dokument vorgenommen haben, zurückgenommen.

4. Klicken Sie unter Auflösung auf die gewünschte Auflösung, und klicken Sie dann auf OK.

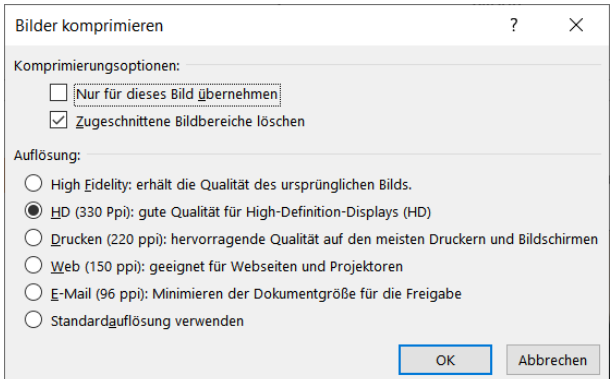

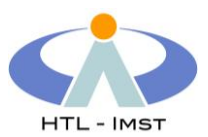

*Anmerkung* : Reduzieren Sie im Dialog **Bild komprimieren** die Auflösung auf 330 ppi. Wenn Sie diese Komprimierung für alle Bilder der Datei festlegen wollen, dann wählen Sie das erste Kontrollkästchen ab. Bestätigen Sie die getroffenen Einstellungen, speichern Sie die Word-Datei, führen Sie dann den PDF-Export durch und prüfen Sie die Bildqualität und die Dateigröße der PDF-Datei.

Ist die PDF-Datei weiterhin zu groß, wiederholen Sie die Schritte mit einer geringeren Auflösung (220 ppi oder 150 ppi, nicht aber 96 ppi).

### 3. Wie bereite ich die Abgabedatei vor?

Ihre Diplomarbeit muss in PDF-Form abgegeben werden und sollte folgender Namenskonvention entsprechen: "**DA Klasse Nachname1 Nachname2 Nachname3.pdf"**

#### Beispiel: "**DA 5AHIHR Moser Walch Gamper.pdf"**

Falls Sie noch zusätzliche Dateien abzugeben haben erstellen Sie einen ZIP-komprimierten Ordner mit demselben Namen, wie oben angegeben:

- 1. Erstellen Sie einen neuen Ordner mit dem Namen: "**DA Klasse Nachname1 Nachname2 Nachname3"**
- 2. Kopieren Sie in diesen Ordner Ihre Diplomarbeit in PDF-Form mit dem Namen: "**DA Klasse Nachname1 Nachname2 Nachname3.pdf"**
- 3. Kopieren Sie alle weiteren Dateien, die nach Absprache mit der betreuenden Lehrperson abzugeben sind, ebenso in diesen Ordner.
- 4. Erstellen Sie aus dem gesamten Ordner einen ZIP-komprimierten Ordner, indem Sie
	- a. unter **Windows** mit der rechten Maustaste auf den Ordner klicken und "Senden an" > "ZIP-komprimierter Ordner" auswählen.

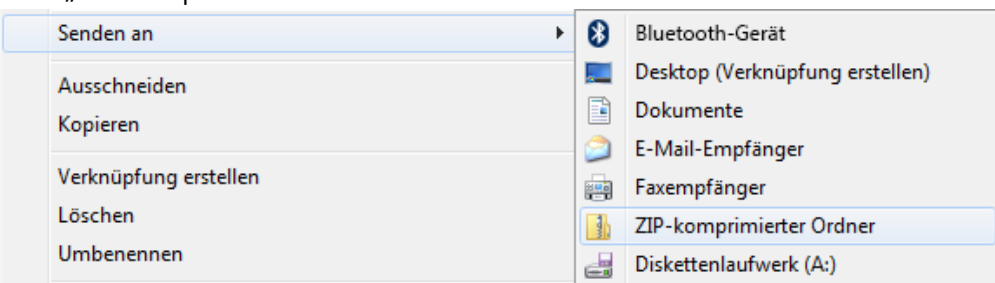

- b. unter macOS mit der rechten Maustaste auf den Ordner klicken und "DA Klasse **Nachname1 Nachname2 Nachname3" komprimieren** auswählen.
- 5. Es wird eine komprimierte ZIP-Datei mit dem Namen "**DA Klasse Nachname1 Nachname2 Nachname3.zip"** erstellt, welche im nächsten Schritt via TSNmoodle an die Schule übermittelt werden kann.

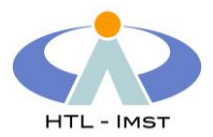

# 4. Wie gebe ich die Diplomarbeit in TSNmoodle ab?

**Nur ein Mitglied des Teams (im Regelfall die Teamsprecherin / der Teamsprecher) muss die Abgabe durchführen**.

Nach Anmeldung am Portal Tirol gelangen Sie mit dem folgenden Link zum Moodle-Kurs **Diplomarbeiten 2019/20 – Abgabe**:

• Kurs: <https://moodle.tsn.at/course/view.php?id=31783>

Alle Diplomandinnen und Diplomanden sind in diesem Kurs bereits eingeschrieben.

Die Abgabe erfolgt im Punkt: [Digitale Abgabe der Diplomarbeiten](https://moodle.tsn.at/mod/assign/view.php?id=717987)

Sie können ausschließlich **eine** Datei hochladen (als PDF- oder ZIP-Datei). Bitte berücksichtigen Sie die Namenskonvention in der Benennung der Datei. Im Zuge des Uploads ist die Eigenständigkeit der Bearbeitung zu bestätigen.